# Manuale d'uso dell'applicativo "Registri Attività Didattica"

Prospettiva Docente

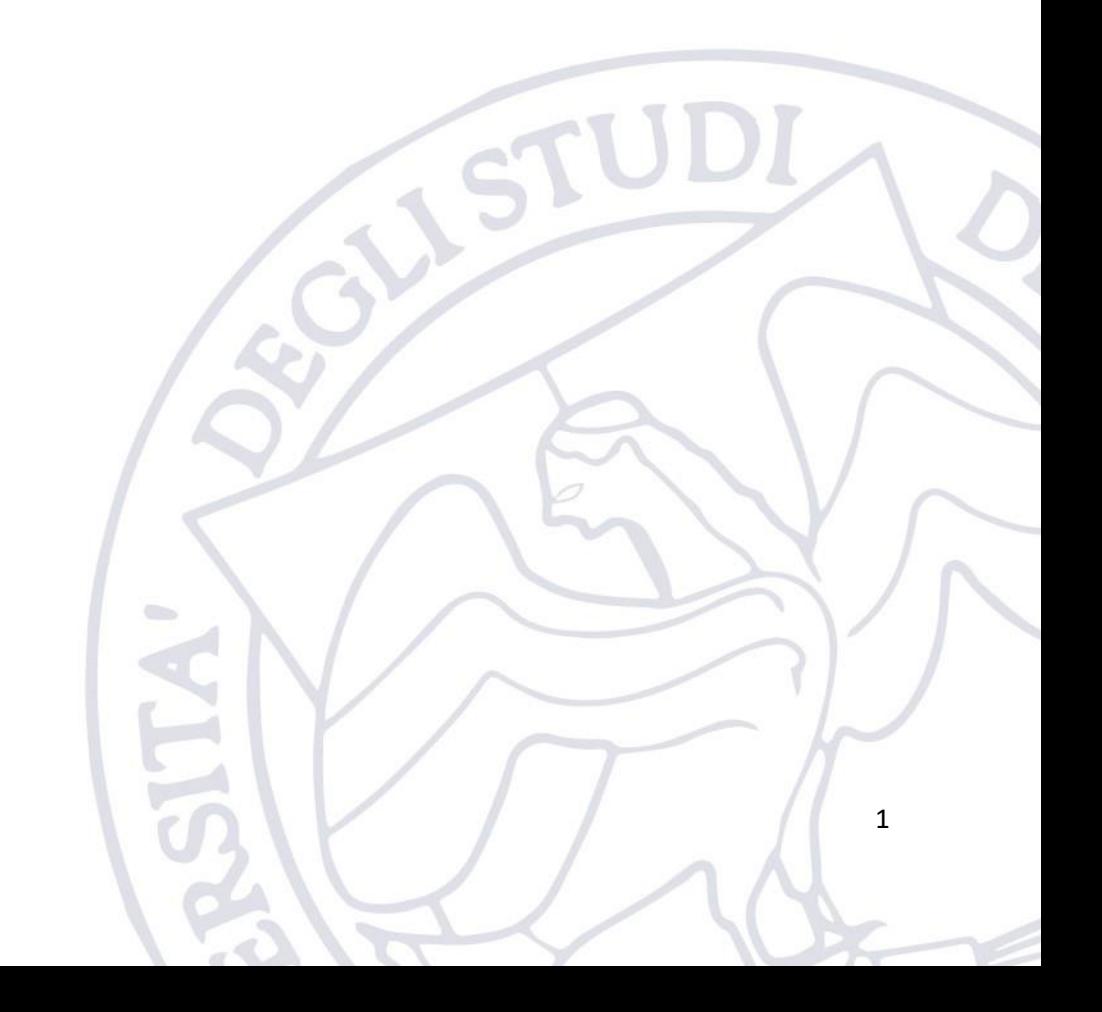

# 1. Introduzione

L'applicativo "Registri Attività Didattica" è messo a disposizione dall'Ateneo per consentire ai docenti di gestire i propri registri dell'attività didattica dopo la loro creazione sul portale ESSE3. Ciò permette quindi l'invio digitale del registro al Direttore di Dipartimento cui afferisce il corso per la relativa validazione e trasmissione alle scuole senza la necessità di dover stampare lo stesso. Inoltre, questi stessi registri una volta validati dal Direttore di Dipartimento saranno automaticamente resi disponibili durante la compilazione dell'autocertificazione semestrale del docente.

L'applicativo consente l'import automatico dei registri caricati su ESSE3 solo se essi si trovano in uno degli stadi finali, ovvero "Confermato" oppure "Stampato". Quindi i registri vanno sempre compilati e finalizzati mediante ESSE3.

L'applicativo è disponibile al seguente indirizzo:

<https://applicativi.uniparthenope.it/>

# 2. Accesso

Per poter accedere all'applicativo bisogna utilizzare le credenziali istituzionali.

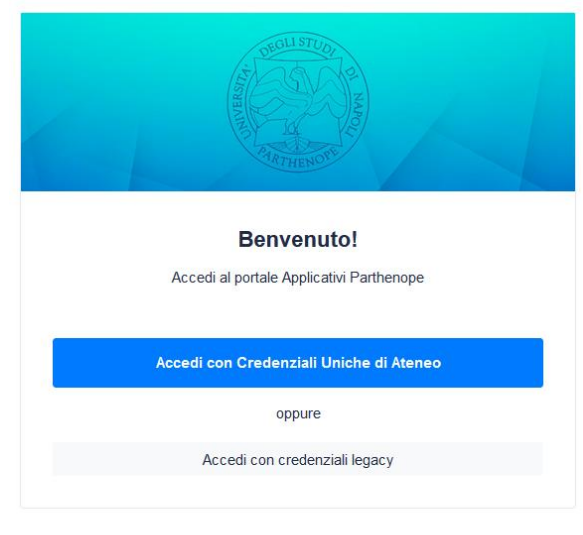

COOKIE POLICY | PRIVACY POLICY

Una volta effettuato l'accesso, sono resi disponibili diversi applicativi e funzionalità in base al proprio profilo ed al rilascio degli applicativi di Ateneo.

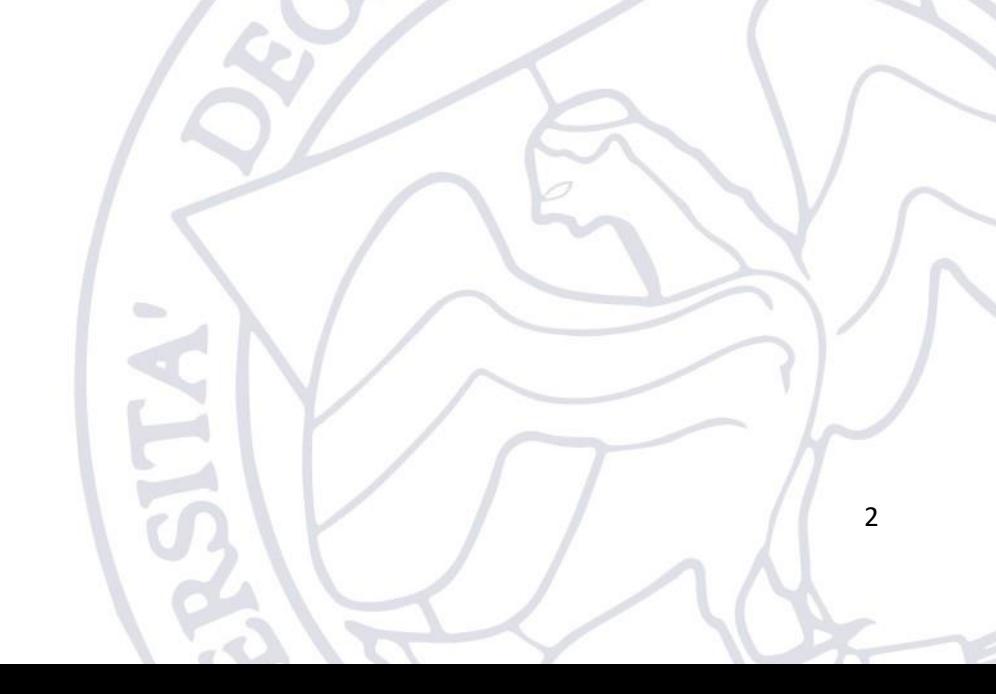

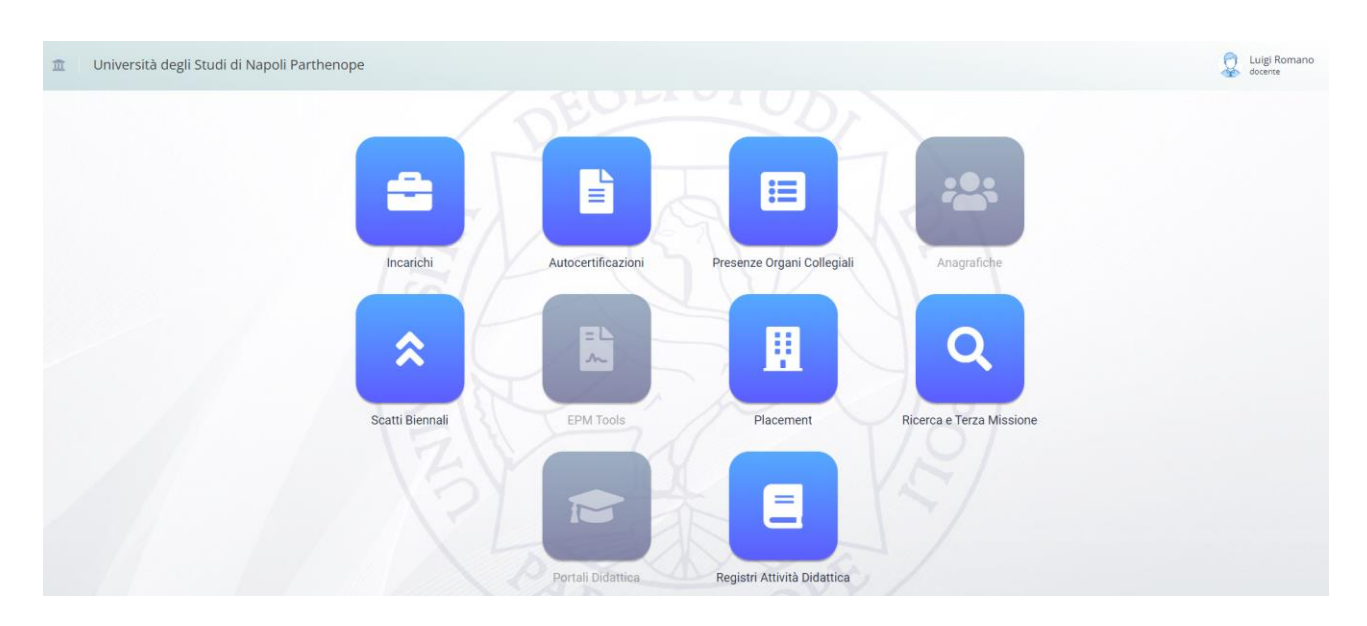

# 2.1.Segnalazione anomalie

Nel caso in cui si verificassero problemi durante l'accesso è necessario aprire un ticket sulla piattaforma

https://supporto.uniparthenope.it/

# 3. Uso dell'applicativo

Dopo aver effettuato il login, il docente deve cliccare sull'icona relativa all'applicativo "Registri", la schermata presentata al referente sarà la seguente:

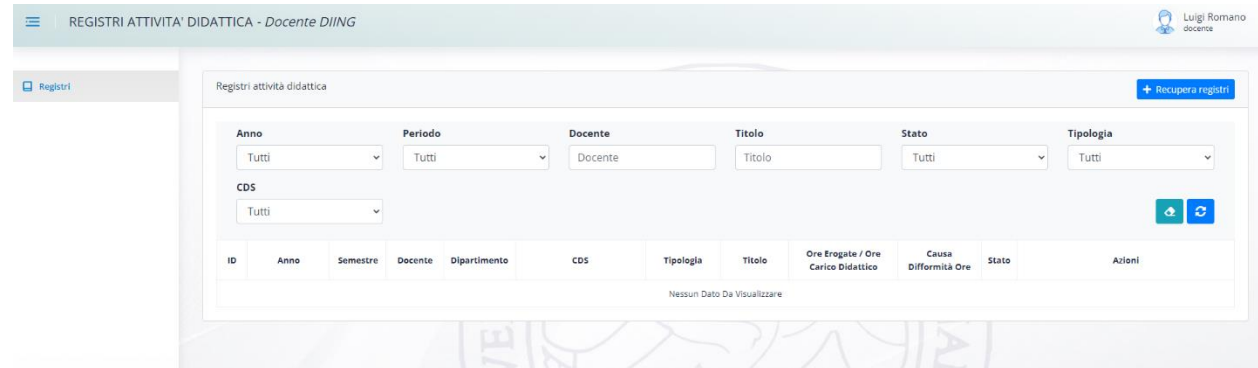

Questa scherma riporta la storia dei registri caricati sulla piattaforma.

## 3.1.Recupero Registri Semestrali

Il docente ha la facoltà di importare da ESSE3 di volta in volta tutti i registri che sono nello stato "CONFERMATO" oppure "STAMPATO" fatto salvo il caso di insegnamenti Annuali (vedi paragrafo [3.1.1\)](#page-4-0).

Al fine di poter importare i registri bisogna cliccare sul pulsante "+Recupera registri", questo visualizzerà una schermata mediante la quale sarà possibile selezionare l'anno accademico cui si riferisce il registro.

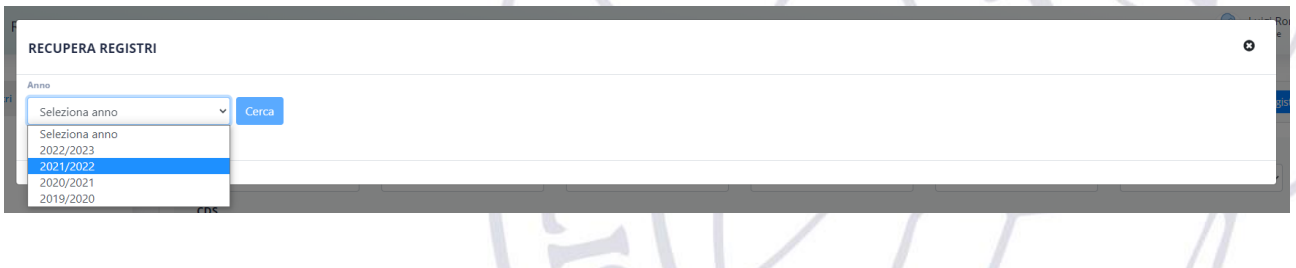

NB. I registri degli anni precedenti all'anno accademico 2021/2022 non devono essere importati in quanto sono già stati processati dai rispettivi organi e pertanto il software permetterà di caricare solo quelli dal 2021/2022 in poi.

Una volta selezionato l'anno accademico e cliccato sul pulsante "Cerca" saranno visualizzati tutti gli insegnamenti del docente presenti su ESSE3 che ricadono nell'anno accademico selezionato.

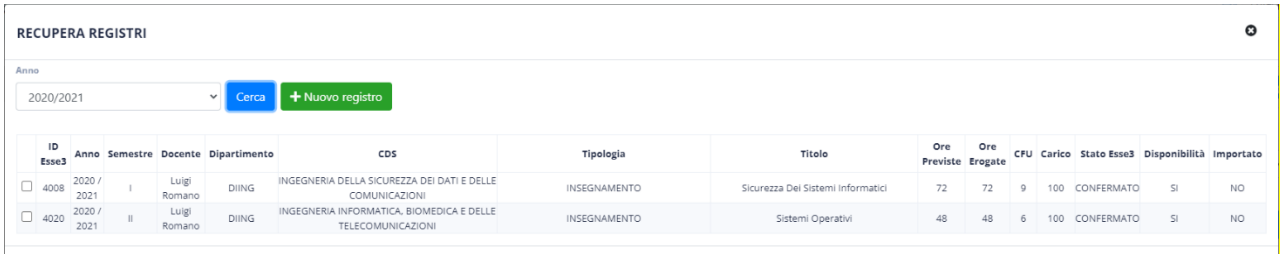

Per ognuno di essi saranno riportate le seguenti informazioni in ordine:

- 1. Identificativo del registro su ESSE3
- 2. Anno accademico
- 3. Semestre
- 4. Docente
- 5. Dipartimento di Afferenza dell'insegnamento
- 6. Corso di Studi cui afferisce l'insegnamento
- 7. Tipologia dell'insegnamento (Insegnamento, Dottorato)
- 8. Denominazione dell'insegnamento
- 9. Ore previste per l'insegnamento
- 10. Ore erogate come da registro
- 11. Percentuale di carico dell'insegnamento
- 12. Stato del registro su ESSE3
- 13. Disponibilità  $\rightarrow$  Possibilità di importare o meno il registro
- 14. Stato dell'importazione → SI significa già importato e pertanto non può essere reimportato

Tutti i registri che presentano il valore di Disponibilità pari a "SI" possono essere importati nell'applicativo.

Al fine di poter importare un registro va selezionata la check box presente in prima colonna (è possibile selezionare più registri da importare). La selezione della check box è possibile solo se il registro può essere importato ovvero se esso si trova nello stato "Confermato" oppure "Stampato" (fatto salvo il caso degli insegnamenti Annuali). Tale selezione abiliterà la visione del pulsante "Importa registri selezionati" che se cliccato importerà tutti i registri selezionati (prima dell'import sarà richiesta una conferma dell'operazione).

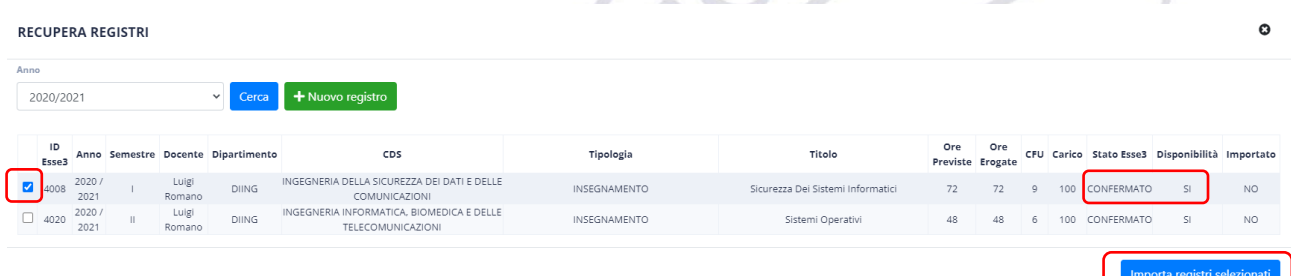

Una volta importato un registro questo comparirà nella schermata iniziale così come riportato nell'immagine seguente, lo stato di ciascun registro importato nell'applicativo sarà quello di "Bozza" che sta ad indicare il fatto che bisogna ancora processarlo come indicato di seguito.

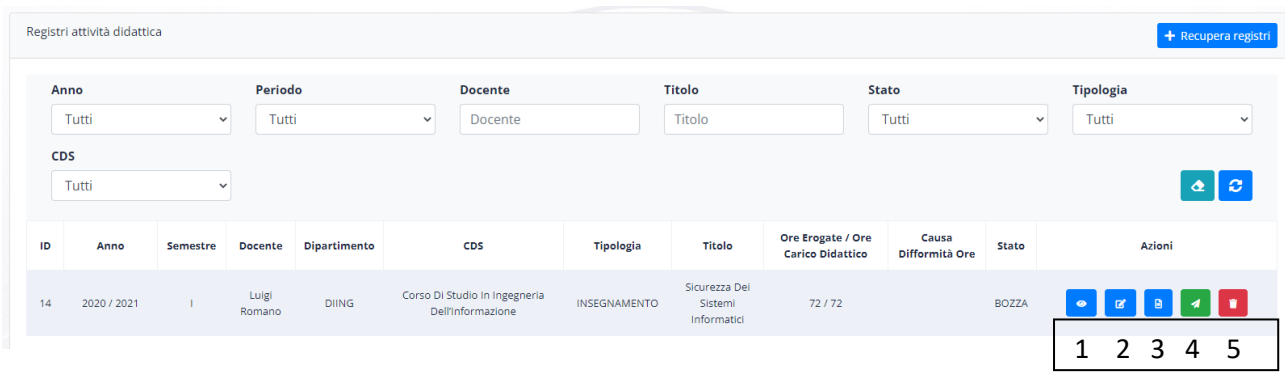

Per ciascun registro importato ma non ancora processato saranno disponibili cinque "Azioni":

- 1. Vedi dettaglio Permette di vedere i metadati associati al registro
- 2. Modifica Permette di modificare i metadati associati al registro
- 3. Scarica scheda registro Permette di scaricare il pdf completo del registro (incluso il dettaglio giornaliero dello stesso)
- 4. Invia registro Permette di inviare il registro al Direttore del Dipartimento cui afferisce l'insegnamento per la relativa validazione
- 5. Elimina registro Permette di eliminare il registro dall'applicativo

Prima di poter inviare il registro al Direttore del Dipartimento è necessario completare alcuni metadati associati allo stesso, ovvero la suddivisione tra CFU di obbligo didattico e per affidamento. Per fare questo bisogna cliccare sul pulsante 2  $\rightarrow$  Modifica. La schermata di modifica sarà la seguente:

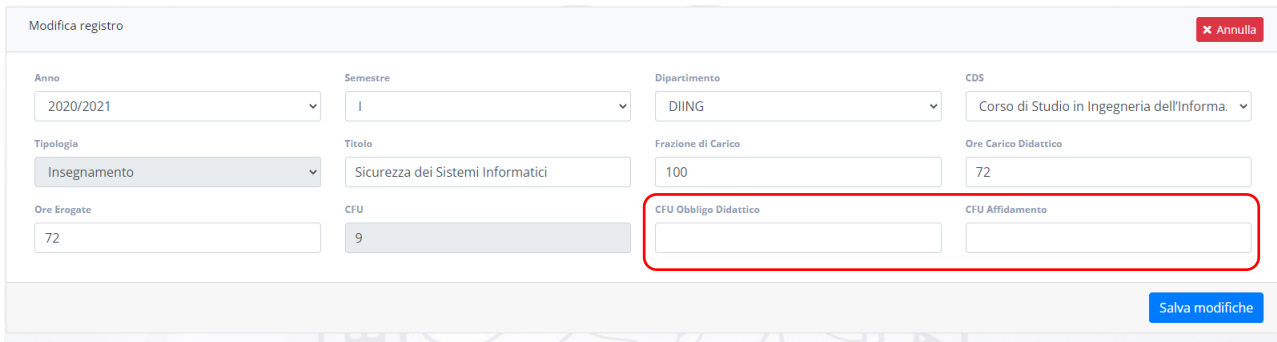

Tutti i dati già compilati sono quelli che sono stati ricavati dalla piattaforma ESSE3 e pertanto non vanno modificati salvo casi particolari. I campi invece che vanno valorizzati sono:

- 1. CFU Obbligo Didattico
- 2. CFU Affidamento

Valorizzando uno solo dei due l'altro viene valorizzato per differenza rispetto ai CFU dell'insegnamento.

Una volta inserite le informazioni mancanti si può cliccare sul pulsante "Salva modifiche".

Fatto ciò, il registro può essere inviato al Direttore di Dipartimento per la relativa validazione.

#### 3.1.1. Stato dei Registri

<span id="page-4-0"></span>Ogni registro può assumere i seguenti "stati":

- 1. Bozza → registro che deve essere ancora inviato al Direttore di Dipartimento
- 2. Presentato  $\rightarrow$  registro che è stato inviato al Direttore di Dipartimento
- 3. Convalidato  $\rightarrow$  registro approvato dal Direttore di Dipartimento
- 4. Bozza (Respinta) → Registro che è stato respinto dal Direttore del Dipartimento

5. Non Conforme → Registro che è stato dichiarato non conforme dal Direttore del Dipartimento

#### 3.1.2. Recupero Registri Annuali

I registri annuali hanno una gestione leggermente differente rispetto a quelli semestrali. Per gli annuali è data la possibilità di importarli sia come primo semestre annuale (questo solo se il registro si trova nello stato bozza) sia come annuale (solo se il registro è nello stato confermato o stampato).

#### **Il consiglio che viene dato ai docenti è quello di importare sempre il registro come Annuale, ovvero una sola volta quando il registro sarà completo su ESSE3 (Confermato oppure Stampato) e quindi di utilizzarlo in Autocertificazioni solo nel semestre finale.**

In casi particolari, è comunque possibile importare il registro due volte:

- Primo semestre annuale → ciò implica che il registro annuale si trova nello stato "Bozza" di ESSE3, la sua importazione genererà un registro parzialmente incompleto che sarà associato al primo semestre
- Secondo semestre annuale  $\rightarrow$  ciò implica che il registro si trova in uno dei due stati finali (Confermato, Stampato), la sua importazione genererà un registro completo che sarà associato al secondo semestre come annuale.

Di seguito riportiamo l'esempio di registro annuale ancora nello stato bozza.

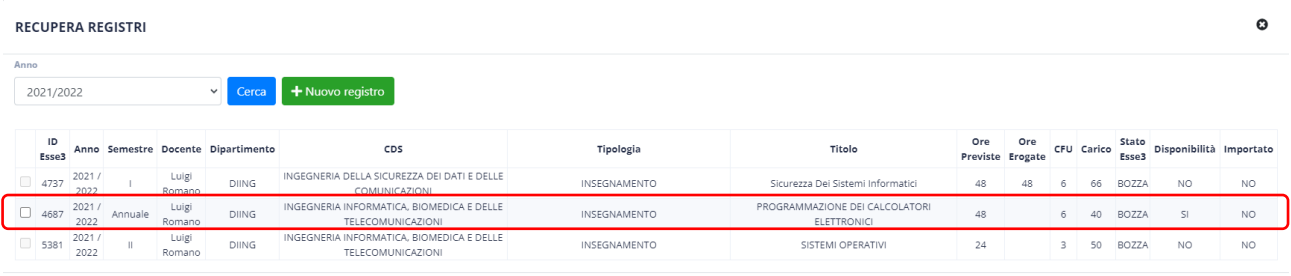

Come si può vedere dall'immagine sopra, il docente in questo caso non ha ancora completato il registro Annuale su ESSE3, ma l'applicativo consente comunque di caricarlo, cosa invece non vera per gli altri insegnamenti che sono ancora nello stato "Bozza".

Una volta importato il registro, l'applicativo in automatico compilerà tutte le informazioni necessarie tranne quelle relative alla suddivisione tra carico didattico istituzionale e per affidamento.

## 3.2.Invio Registro al Direttore di Dipartimento

Al fine di inviare il registro al Direttore del Dipartimento bisogna cliccare sul pulsante 4 della seguente figura.

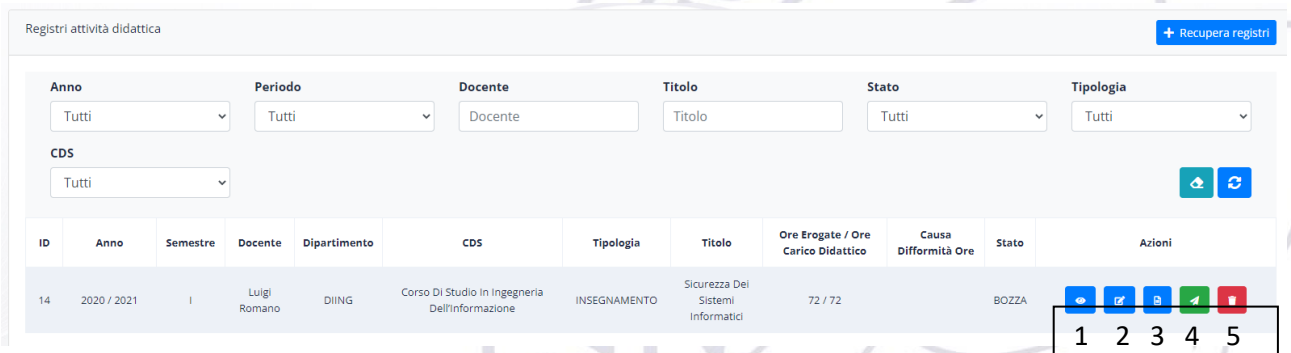

Cliccando sul pulsante 4, apparirà la seguente finestra che serve a firmare il Registro mediante Token (Firma Elettronica Avanzata).

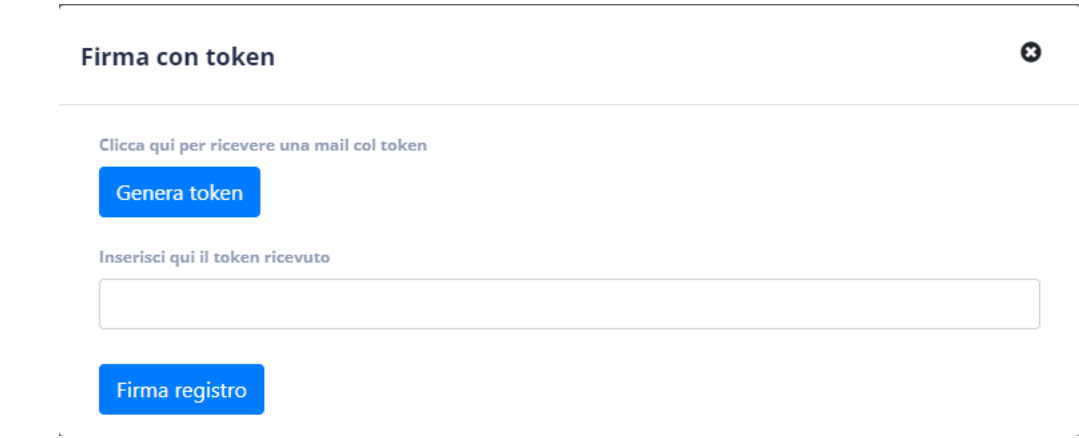

Cliccando su "Genera token" verrà inviato un codice (token) via e-mail alla casella di posta istituzionale del docente simile alla seguente.

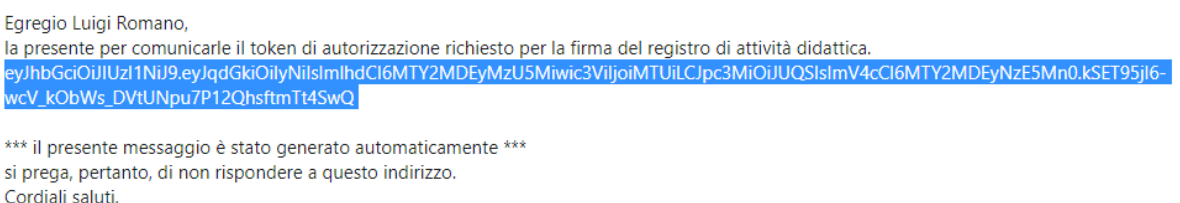

Questo codice va quindi copiato ed incollato nel box di testo "Inserisci qui il token ricevuto". Una volta incollato si può procedere con la firma cliccando su "Firma registro" e il processo termina.

NB. In genere il token arriva sulla casella di posta nell'arco di 60 secondi. Il token ha una validità di circa due ore. Pertanto, se per qualche motivo non si riesce ad inserire subito il token, ad esempio, perché si è chiusa la schermata, è sempre possibile nell'arco delle due ore inserire lo stesso token di firma senza bisogno di generarne un altro.

Una volta firmato il registro questo viene inviato direttamente al Direttore di Dipartimento.

Un registro inviato al Direttore di Dipartimento viene riportato nella schermata principale così come evidenziato nella seguente figura.

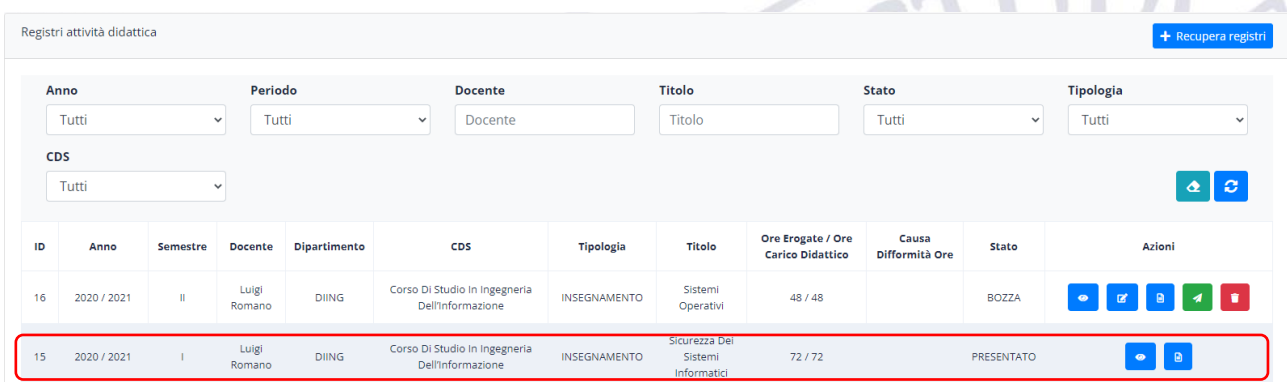

Per ciascun registro inviato al direttore saranno possibili solo due "Azioni":

- 1. La visione dei metadati associati al registro
- 2. Il download del registro firmato elettronicamente dal docente.

Quando il Direttore del Dipartimento avrà firmato il registro, lo stato del registro passerà da "Presentato" a "Convalidato".

Quando il registro sarà nello stato "Convalidato" sarà possibile scaricarlo ed esso riporterà sia la firma del docente che quella del Direttore.

Se il Direttore non approva il registro, quest'ultimo passa nello stato "Non conforme".

# 3.3.Registro di dottorato o in generale registro non presente su ESSE3

Qualora il docente abbia svolto anche attività di dottorato (o altra tipologia) per uno specifico anno accademico, è data la possibilità al docente di inserire anche questa informazione in modo semplificato.

Per poterlo fare basta cliccare su "+ Recupera registri", quindi selezionare l'anno accademico di riferimento, quindi cliccare su Cerca, e poi cliccare sul pulsante "+Nuovo Registro".

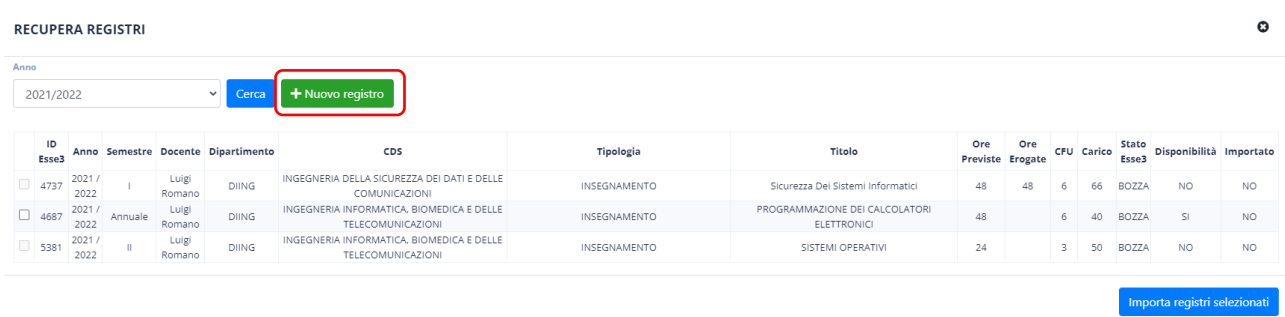

Una volta cliccato su tale pulsante comparirà la seguente schermata.

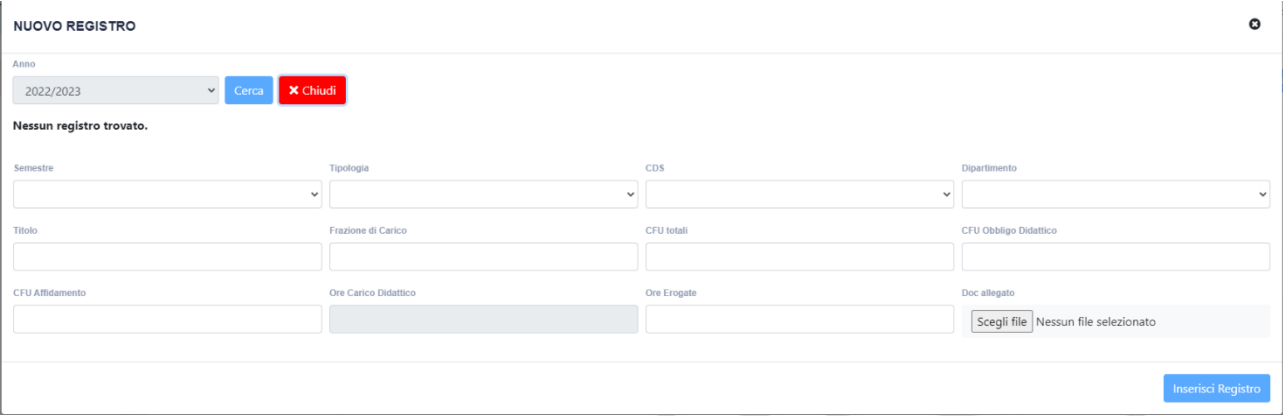

Nella tipologia va selezionata la voce "Dottorato" (o altra tipologia) e quindi compilate tutte le relative informazioni, ivi incluso il PDF (non protetto) del registro esterno. (La voce insegnamento è selezionabile solo se non sono stati trovati insegnamenti su ESSE3 per quell'anno accademico). Una volta terminato si può cliccare sul pulsante "Inserisci Registro".

Un registro di Dottorato inserito nell'applicativo apparirà come nell'immagine seguente.

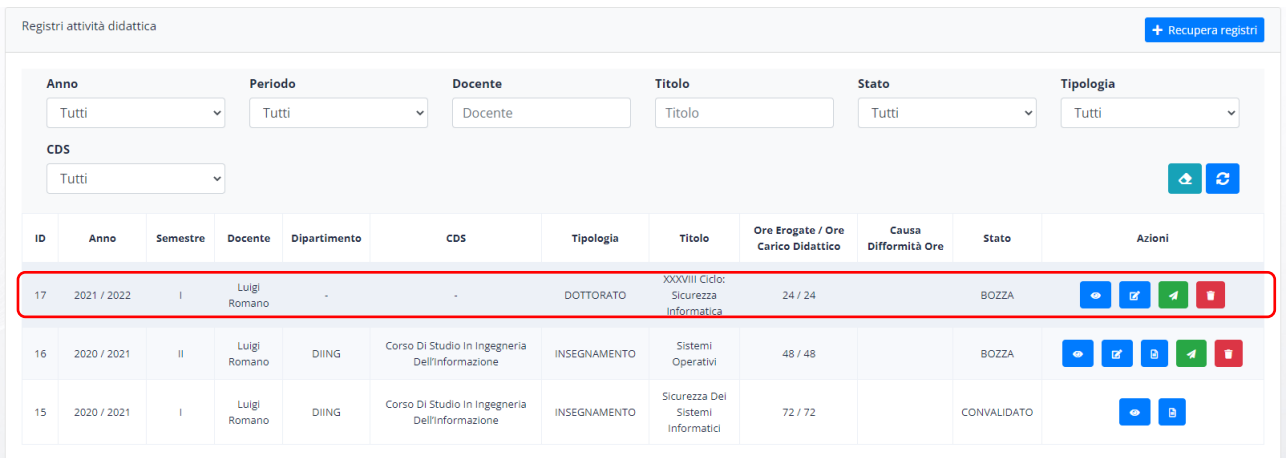

Anche il registro di Dottorato va inviato al Direttore del proprio dipartimento così come fatto per gli altri registri.

## 3.4.Registro respinto dal Direttore del Dipartimento

Il Direttore del Dipartimento ha la facoltà di respingere un Registro qualora lo ritenga opportuno e specificando la relativa motivazione.

Il docente sarà avvertito della cosa mediante un'opportuna e-mail simile alla seguente.

Egregio docente,

la presente per informarla che il registri di attività didattica per l'insegnamento Sicurezza dei Sistemi Informatici per l'anno 2020 e semestre : Primo da lei effettuata è stata rigettata dal Direttore con motivazione : Motivazione. Pertanto, la invitiamo a controllare i dati da lei inseriti e di reinviarla al più presto. L'intera pratica può essere visionata mediante il software Registri accessibile dal portale degli applicativi di Ateneo: https://sviluppo-ta.ddns.net/.

Cordiali saluti.

Il registro respinto dal Direttore del Dipartimento sarà riportato nella schermata principale così come nella figura seguente.

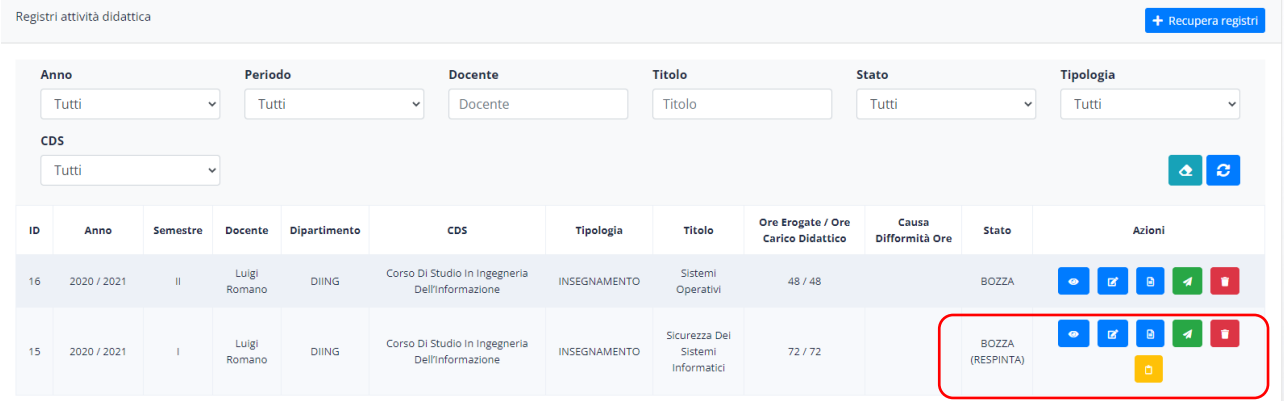

Cliccando sull'icona di colore giallo è possibile leggere la motivazione specificata dal Direttore e quindi operare di conseguenza.

Un registro respinto deve essere nuovamente modificato ed inviato dal docente al Direttore del Dipartimento come se non fosse mai stato inviato.